## **Power Washing Chromebooks**

1. It doesn't matter at what state the Chromebook is, just hold the **esc** + **refresh** + **power** buttons down for a few seconds and let go

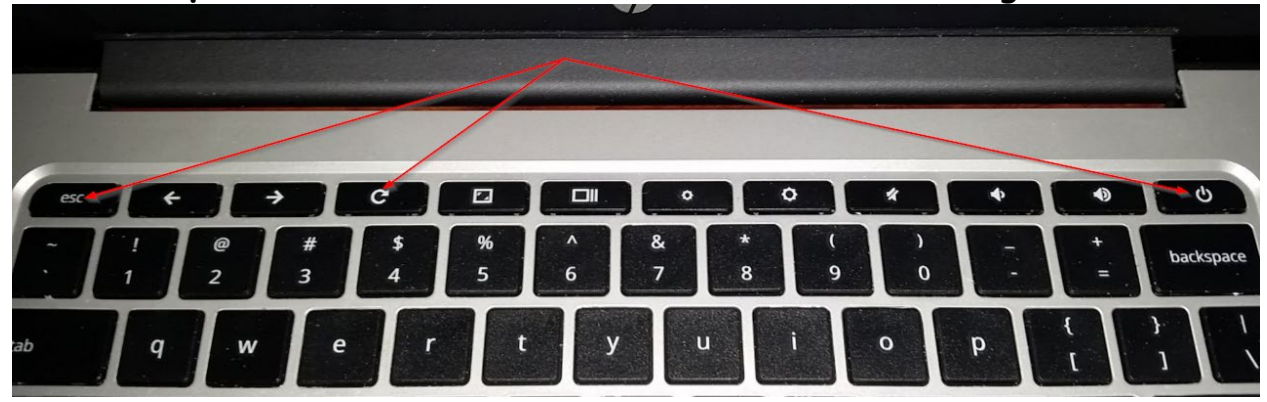

2. On the "Please insert a recover USB stick or SD card" screen, press the **crtl** + **d** keys

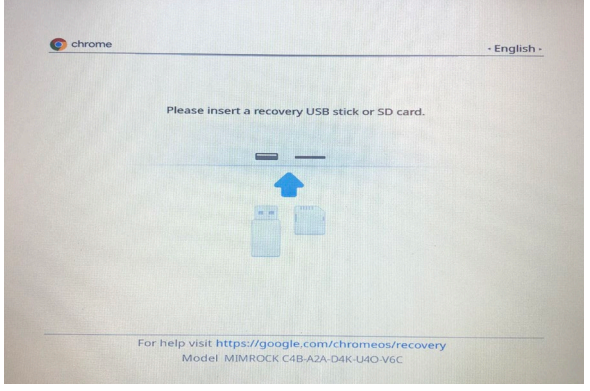

3. On the "To Turn OS verification OFF" screen, press the **enter** key

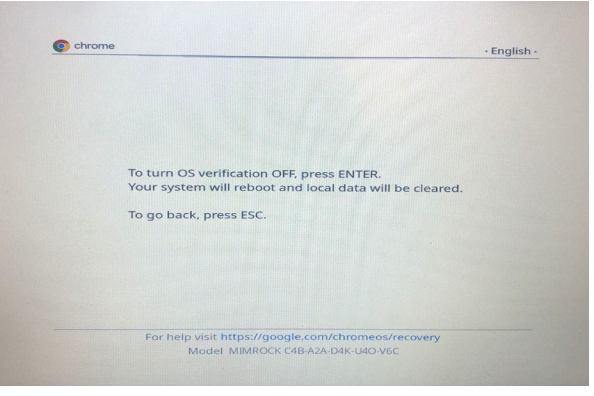

4. On the "OS Verification is OFF" screen – press the **enter** key

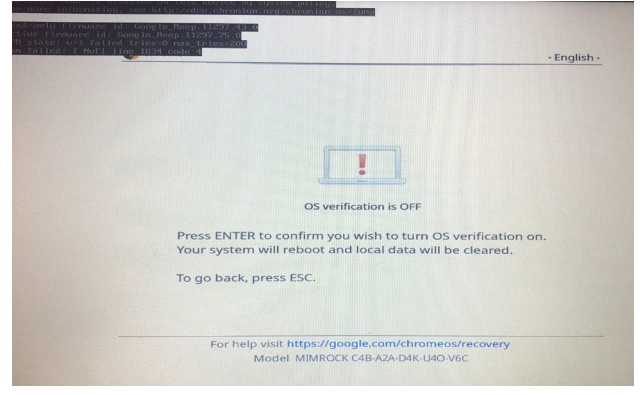

- 5. The Chromebook will reboot
- 6. On the "Welcome" screen, press **Let's go**

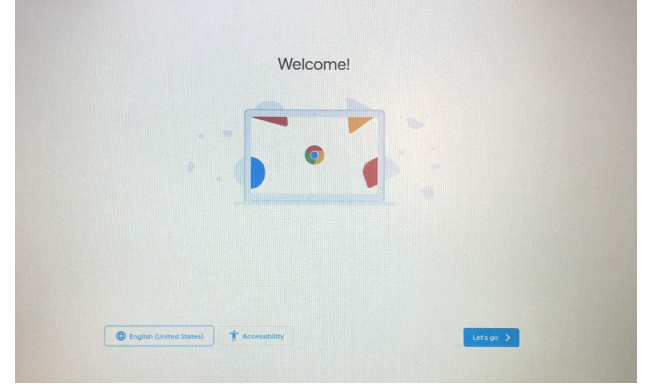

7. Choose the **GSDGuest** network enter the password: **learning**, then press **connect**

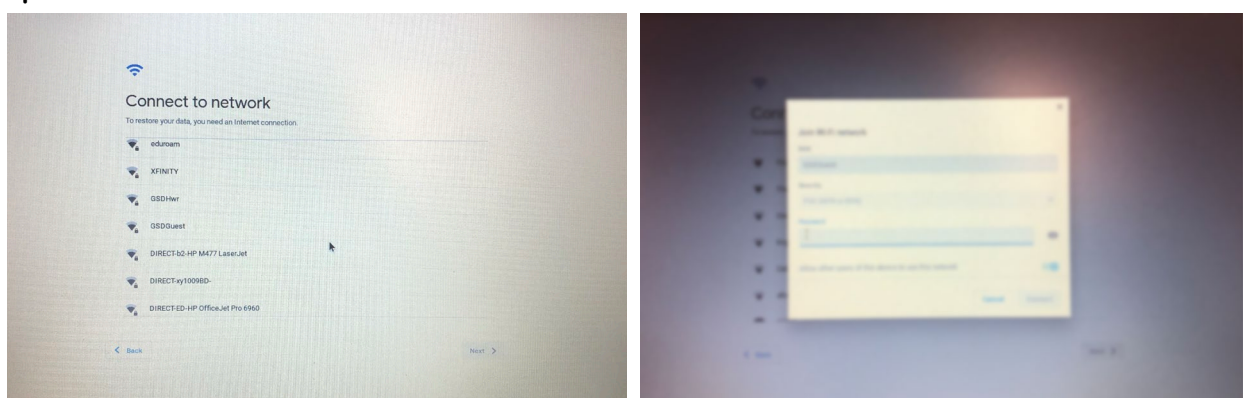

8. On the Google Chrome OS terms screen, Press **Accept and continue**

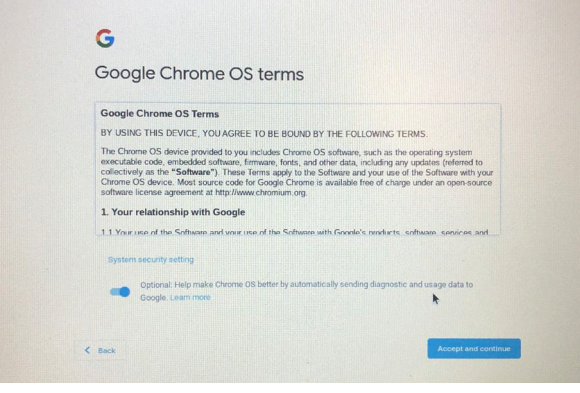

9. You will see a progress bar and then the "You are enrolled successfully" screen, press **Done** and then **Next**

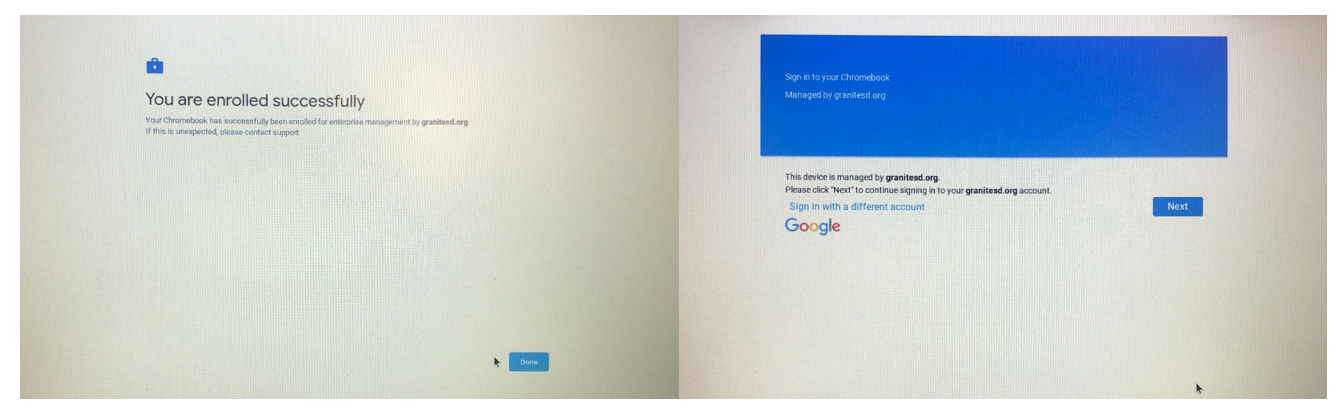

10. Chromebook should be ready for a new user to sign in.

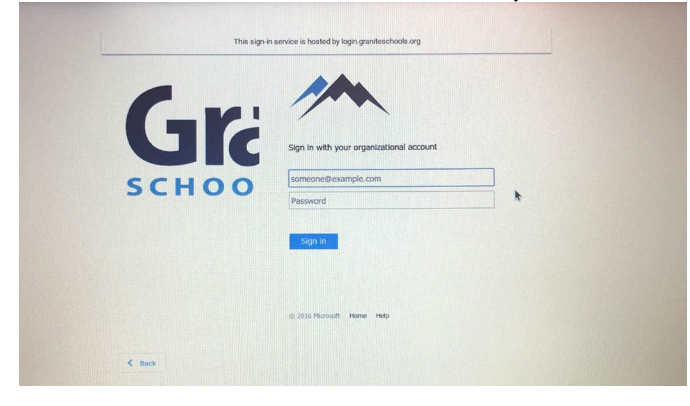